## Publishing Your Article in a Fully Open Access Journal

Open access payments made easy with your institution or funder

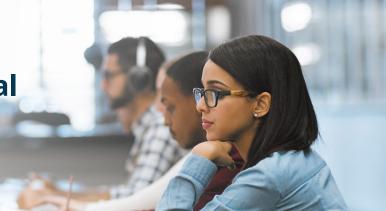

### Step 1

Visit www.wileyopenresearch.com/browsejournals and choose from one of Wiley's fully open access journals.

#### Step 3

Your institution is notified of your request and asked to approve.

### Step 2

During submission, select the payment option that says "The Corresponding Author's institution/funder has an agreement with Wiley" and follow the instructions to find and enter their account code.

# Choose a Payment Option 1. The Corresponding Author's institution or funder has an existing agreement (pre-paid open access account) with Wiley and may pay the Article Publication Charge from this account on behalf of the author. Click here to access the Account Code Finder Tool. Follow the directions on the page and enter the institution's code in the field below. Please enter institution code here:

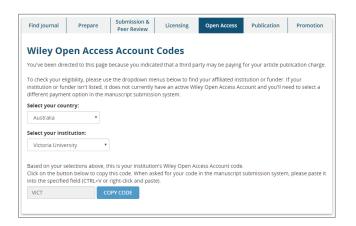

### Step 4

If your request is approved, you will receive a confirmation email. Your accepted article is then published **open access** under a Creative Commons license on Wiley Online Library.

If your request is denied, you will receive an email asking you to pay for your APC. Paid articles are then published open access under a Creative Commons license on Wiley Online Library.

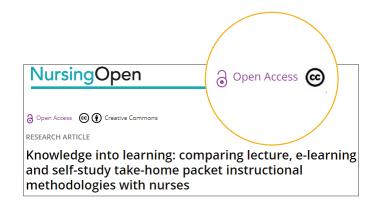